## **Element i+ Anleitung zur Installation des Softwareupdates**

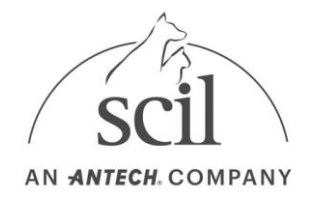

1. Laden Sie die Zip-Datei in unserem Download-Bereich unter <https://www.scilvet.de/downloads> herunter.

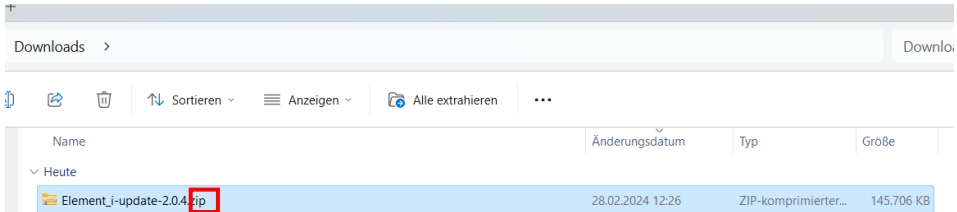

2. Extrahieren Sie die Datei auf einen leeren USB-Stick

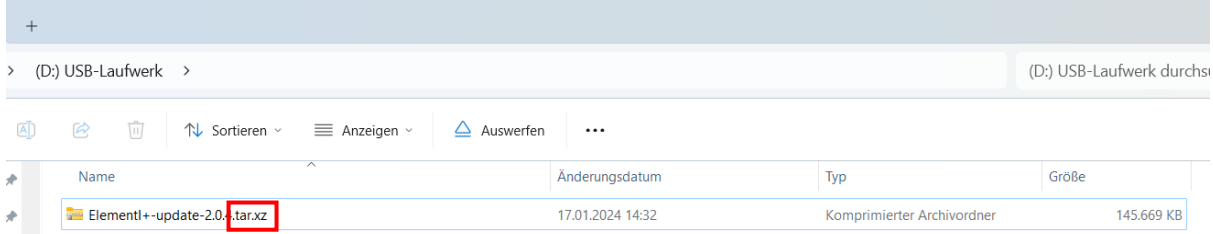

- 3. Nun liegt eine Datei mit der Endung .tar.xz vor.
- 4. Schalten Sie den Element I+ Analyzer ein
- 5. Klicken Sie das "Zahnrad" Symbol oben rechts an, um in den Menüpunkt Settings zu gelangen.
- 6. Tippen Sie auf "Software Version"
- 7. Bestätigen Sie, dass die "App Version" 1.2.0.1 (oder höher) lautet.

! WICHTIG: wenn die App Version niedriger ist, kontaktieren Sie den technischen Service und führen Sie nicht das Update durch !

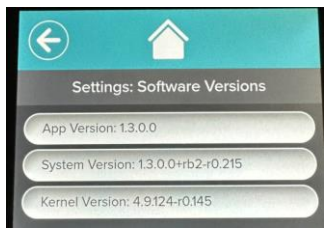

- 8. Stecken Sie den USB-Stick in einen USB-Port des Gerätes und vergewissern Sie sich, dass kein anderer USB-Stick angeschlossen ist.
- 9. Tippen Sie auf das "Haus" Symbol, danach auf das "Zahnrad" Symbol.

**scil animal care company GmbH**

Dina-Weißmann-Allee 6 68519 Viernheim Tel. +49 6204 7890-0 Fax +49 6204 7890-200 info-de@scilvet.com www.scilvet.de USt.-Ident-Nr. DE811177196 WEEE-Reg.-No. DE 52903423 Commerzbank Mannheim BLZ 670 800 50, Konto 6 594 396 00 SWIFT DRES DE FF 670 IBAN DE 53 6708 0050 0659 4396 00 Management:

**Eleanor Baker,** Çetin Eskinyurt

District Court of Darmstadt HRB 61670

## **Element i+ Anleitung zur Installation des Softwareupdates**

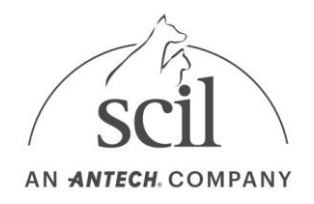

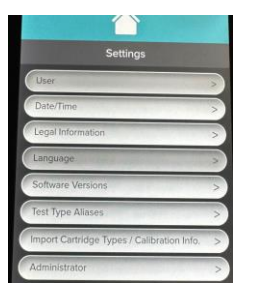

- 10. Wählen Sie "Administrator" aus
- 11. Geben Sie bei Username: **Admin** und bei Password: **Admin** ein**.**

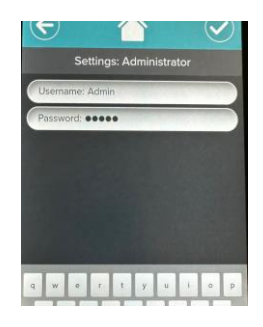

- 12. Wählen Sie den Menüpunkt "System Update" aus.
- 13. Bestätigen Sie, dass das Softwareupdate über einem USB-Port verfügbar ist und klicken dafür auf **"UPDATE NOW".**

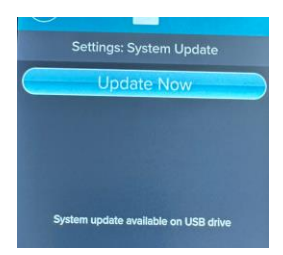

14. Nachdem das Update installiert ist (~ 10 Minuten), schaltet sich der Analyzer aus.

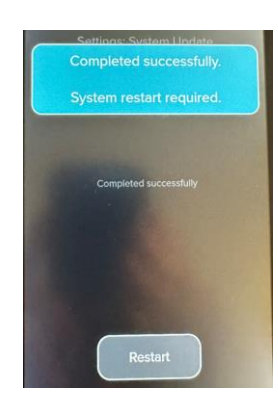

**scil animal care company GmbH**

Dina-Weißmann-Allee 6 68519 Viernheim Tel. +49 6204 7890-0 Fax +49 6204 7890-200 info-de@scilvet.com www.scilvet.de USt.-Ident-Nr. DE811177196 WEEE-Reg.-No. DE 52903423

Commerzbank Mannheim BLZ 670 800 50, Konto 6 594 396 00 SWIFT DRES DE FF 670 IBAN DE 53 6708 0050 0659 4396 00 Management:

**Eleanor Baker,** Çetin Eskinyurt

District Court of Darmstadt HRB 61670

## **Element i+ Anleitung zur Installation des Softwareupdates**

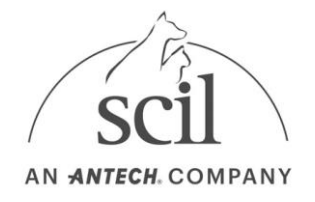

- 15. Schalten Sie den Element I+ Analyzer wieder ein.
- 16. Überprüfen Sie unter Einstellungen "Zahnrad" Symbol, ob das Gerät jetzt die Software-Version 2.0.4 anzeigt.

## **Fehlerbehebung, wenn das Update auf dem USB-Laufwerk nicht erkannt wird:**

- 1. Klicken Sie auf die Schaltfläche "USB-Laufwerk prüfen", um den Analysator zu zwingen, das Laufwerk erneut nach Updates zu durchsuchen.
- 2. Stellen Sie sicher, dass keine anderen USB-Sticks an dem Gerät angeschlossen sind
- 3. Verwenden Sie einen anderen USB-Anschluss auf der Rückseite des Gerätes und klicken Sie auf "USB-Laufwerk prüfen".
- 4. Einige USB-Sticks mit großer Kapazität sind standardmäßig mit einem Dateisystem formatiert, das nicht mit dem Element i+ Analyzer kompatibel ist. Versuchen Sie es mit einem anderen USB-Stick, möglicherweise mit geringerer Kapazität.

**scil animal care company GmbH**

Dina-Weißmann-Allee 6 68519 Viernheim Tel. +49 6204 7890-0 Fax +49 6204 7890-200 info-de@scilvet.com www.scilvet.de USt.-Ident-Nr. DE811177196 WEEE-Reg.-No. DE 52903423

Commerzbank Mannheim BLZ 670 800 50, Konto 6 594 396 00 SWIFT DRES DE FF 670 IBAN DE 53 6708 0050 0659 4396 00 Management:

**Eleanor Baker,** Çetin Eskinyurt

District Court of Darmstadt HRB 61670